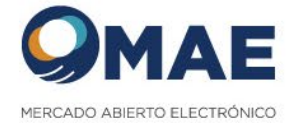

# TRADE REPOSITORY

MANUAL DE USUARIO

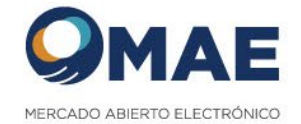

# Tabla de contenido

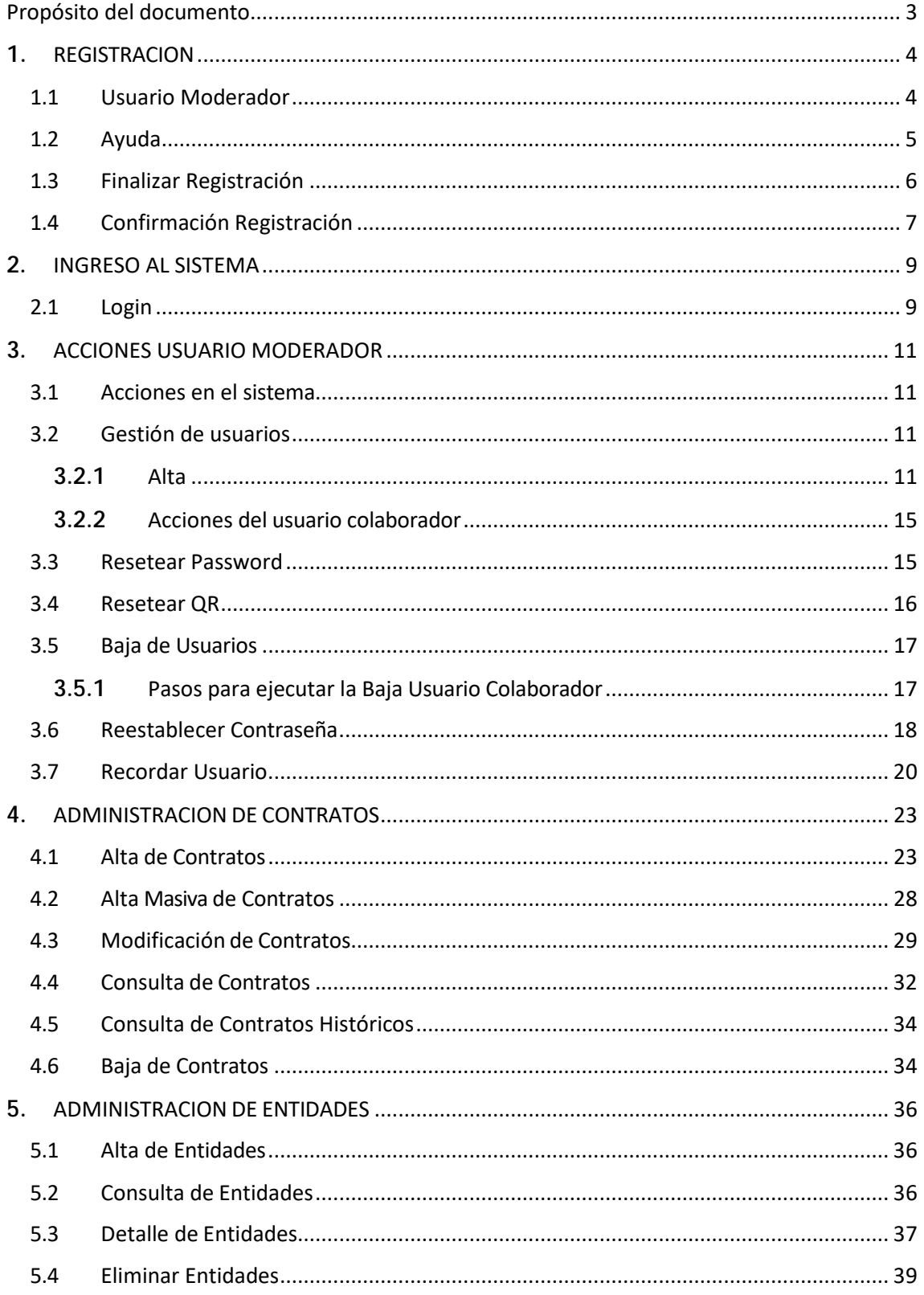

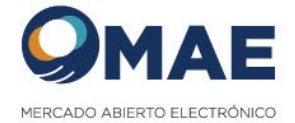

# Propósito del documento

El presente documento tiene como objetivo mostrar las principales funcionalidades del sistema Trade Repository.

La seguridad del sistema se encuentra configurado con autenticación de doble factor, cumpliendo con la normativa de CNV 704.

Mediante el sistema se permite realizar registración, modificación y eliminación de contratos OTC.

El usuario responsable de cada entidad podrá gestionar sus propios usuarios internos para la registración de contratos OTC.

URL del sistema: https://tr.mae.com.ar

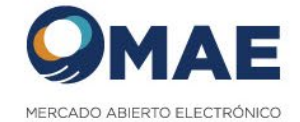

## **1.** REGISTRACION

Al registrarse en el sistema le va a permitir gestionar los contratos y usuarios de la entidad que se representa.

### 1.1 Usuario Moderador

La registración al sistema se realiza a través de la opción "Registro".

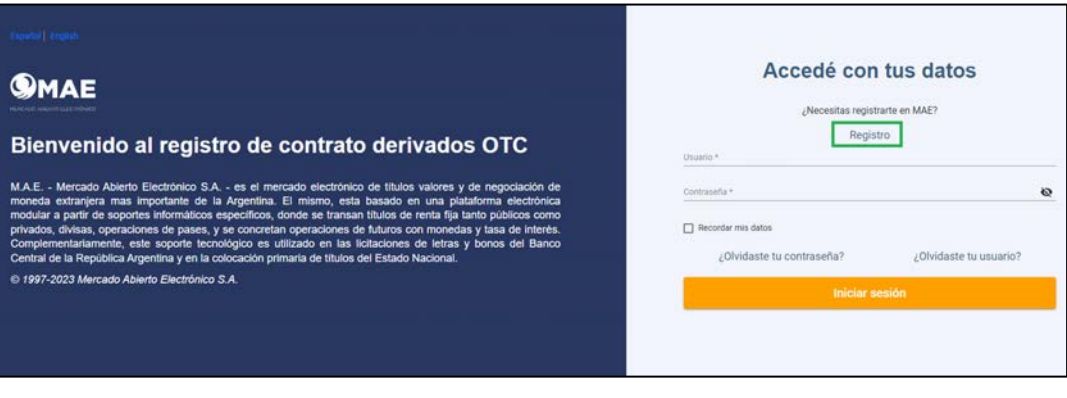

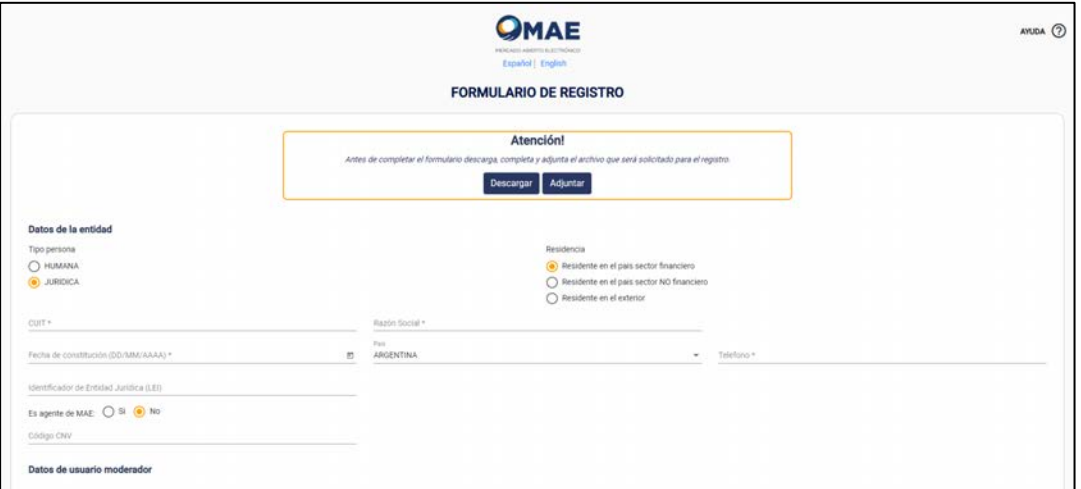

Una vez que se accede al formulario de registración, se deben completar los datos de la entidad a representar y del usuario moderador.

Solo puede existir un usuario moderador (representante) por entidad.

Se debe adjuntar la documentación referente a la entidad y del usuario moderador para agilizar la verificación de parte del equipo Legales MAE.

Para ello, se debe realizar click, sobre el botón "Descargar" para obtener el formulario a completar y en el botón "Adjuntar" para agregar el mismo a la registración.

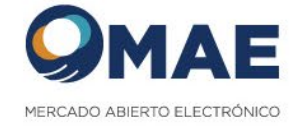

# 1.2 Ayuda

Para obtener ayuda para realizar la registración, realizar click sobre el botón "Ayuda"

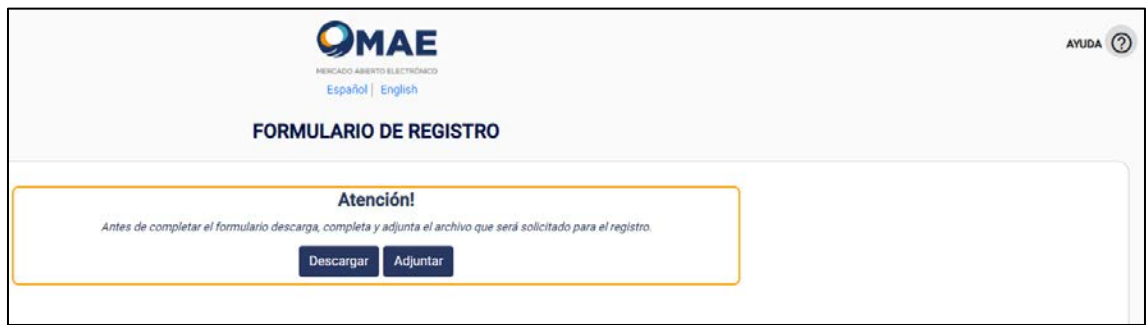

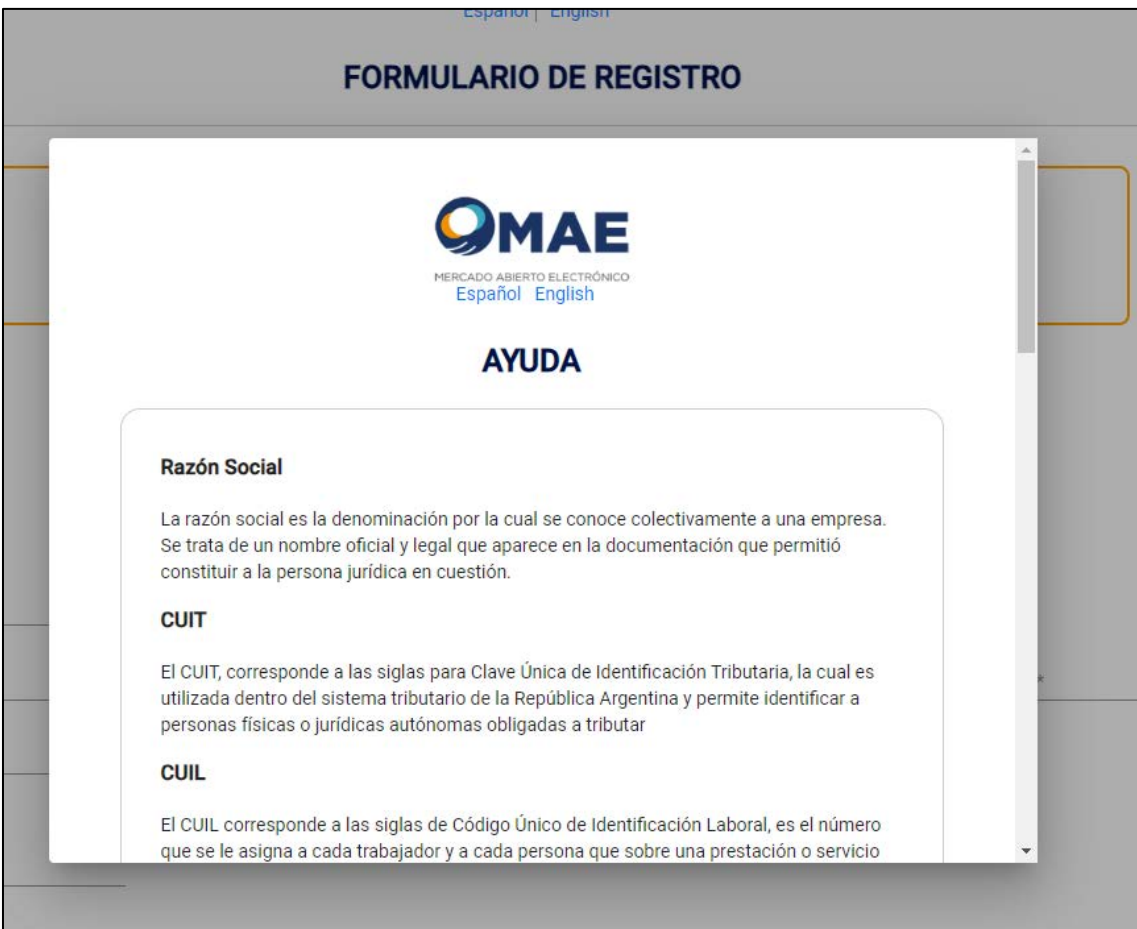

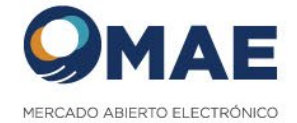

# 1.3 Finalizar Registración

Una vez ingresado los datos solicitados, se debe realizar click sobre el botón "Enviar".

El sistema va a mostrar una pantalla, dando por concluida la registración.

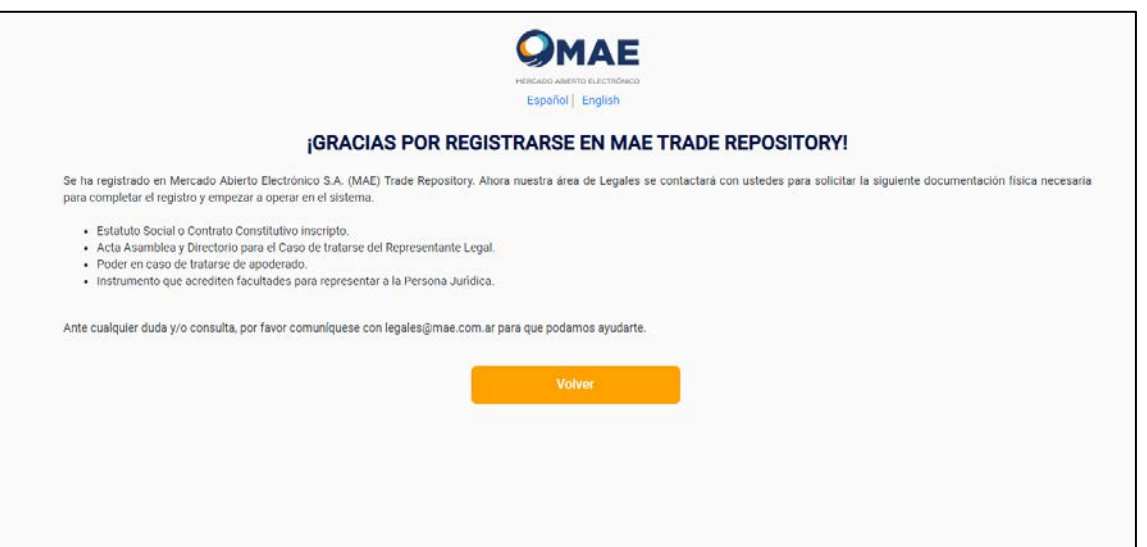

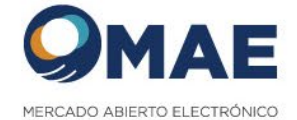

# 1.4 Confirmación Registración

Al evaluar la registración y documentación adjuntada, si la misma es satisfactoria el sistema enviará un email, dando la bienvenida al sistema e informando las credenciales para acceder.

En el caso de no recibir el correo en bandeja de entrada, se recomienda revisar Spam o Correo no deseado.

#### **Email de alta de Usuario:**

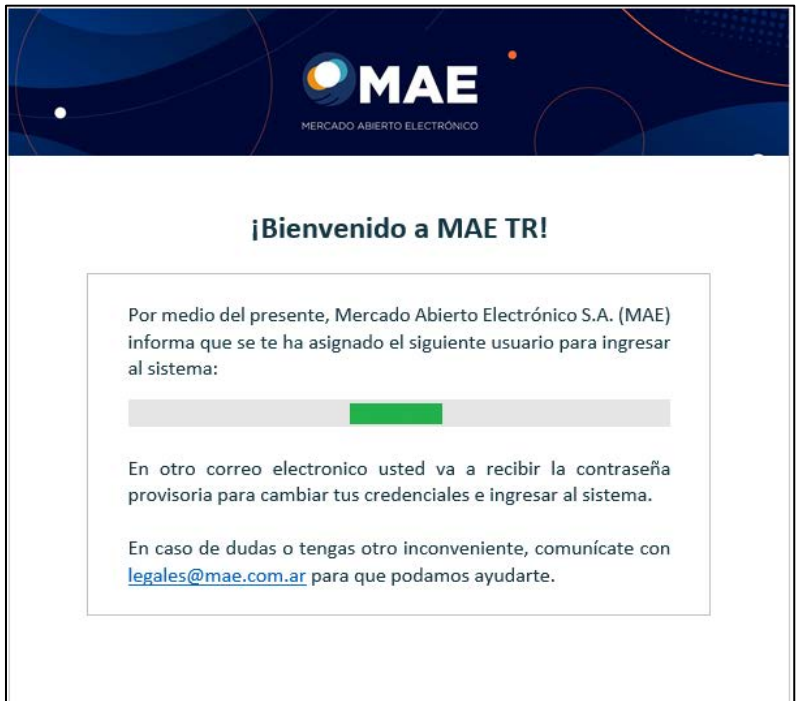

#### **Email Alta Entidad**

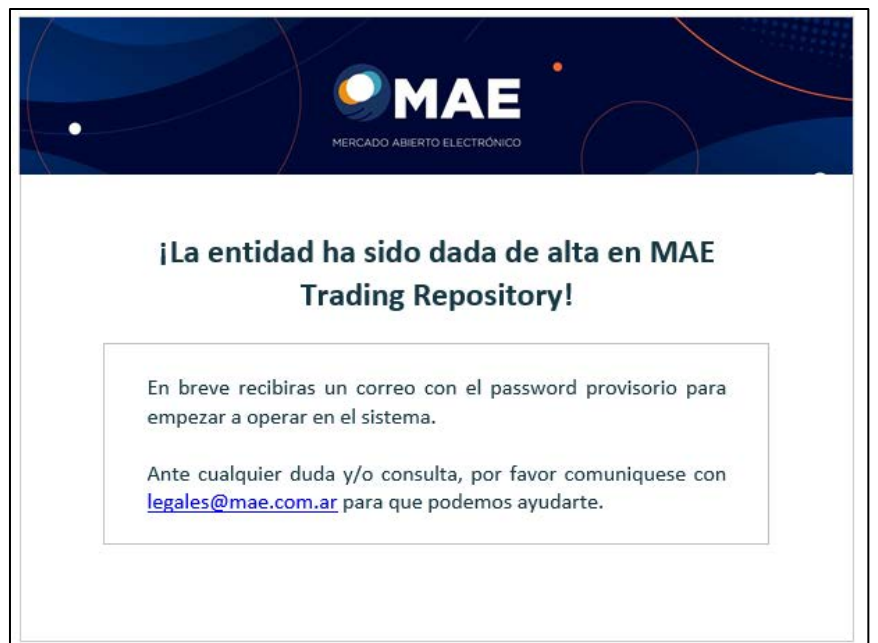

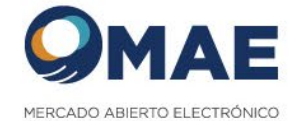

#### **Email Generación de Contraseña Provisoria**

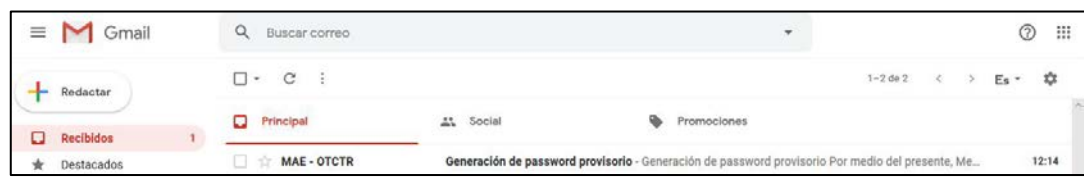

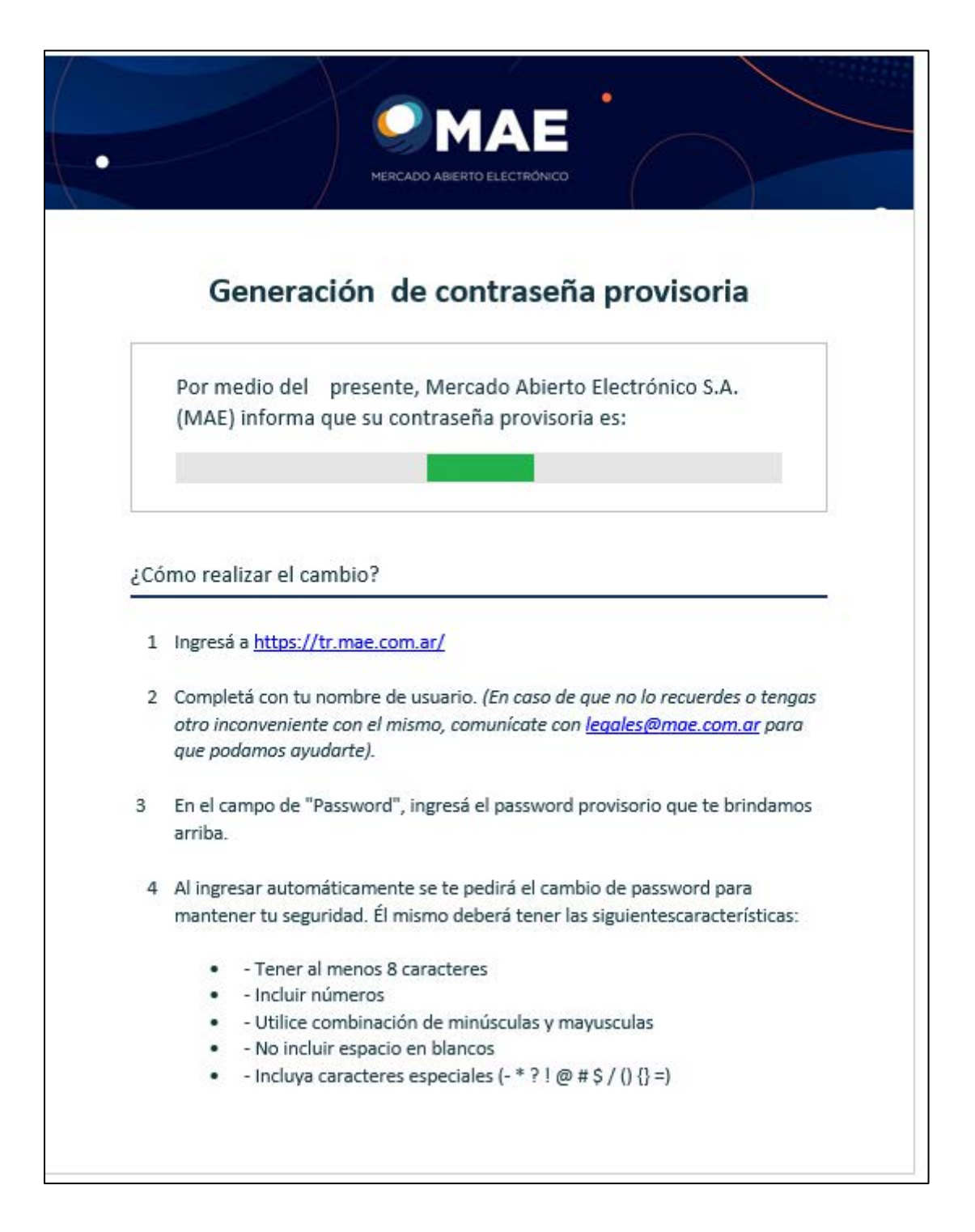

![](_page_8_Picture_0.jpeg)

# **2.** INGRESO AL SISTEMA

### 2.1 Login

Para ingresar al sistema se va a solicitar los datos que fueron enviados por email, el nombre de usuario y la contraseña provisoria.

![](_page_8_Picture_49.jpeg)

La primera vez que se ingresa al sistema, se va a visualizar un QR para poder asociar el email informado a la aplicación Google Authenticator.

![](_page_8_Picture_6.jpeg)

Una vez asociado, se deberá ingresar el token correspondiente.

![](_page_9_Picture_0.jpeg)

Como ultimo paso, se va a solicitar ingresar una contraseña definitiva:

![](_page_9_Picture_27.jpeg)

Al ingresar la contraseña definitiva, el sistema va a solicitar volver a loguearse con la contraseña informada y el token correspondiente.

Al finalizar el ingreso por doble factor, se podrá visualizar la siguiente pantalla:

![](_page_9_Picture_28.jpeg)

Una vez aceptado los términos y condiciones:

![](_page_9_Picture_29.jpeg)

![](_page_10_Picture_0.jpeg)

# **3.** ACCIONES USUARIO MODERADOR

#### 3.1 Acciones en el sistema

El perfil Moderador puede realizar las siguientes acciones del sistema (Solamente para su Entidad):

- Gestión de Usuarios: Alta y baja de usuarios internos con perfil Colaborador.
- Contratos: Puede consultar, dar de alta, modificar y dar de baja contratos para su entidad.
- Gestión de Entidades hijas: Alta y baja de entidades hijas.

### 3.2 Gestión de usuarios

### **3.2.1**Alta

Solo el usuario moderador pueda dar de alta un usuario con perfil colaborador.

Seleccionar la opción Usuarios --> Alta Usuarios

![](_page_10_Picture_162.jpeg)

El sistema muestra un formulario para ingresar los datos requeridos, entre ellos el "nombre de usuario", con el cual se va a loguear el usuario Colaborador.

![](_page_10_Picture_163.jpeg)

Se acepta dicha acción seleccionando el botón llamado "Crear"

![](_page_11_Picture_0.jpeg)

Desde la consulta de "mis usuarios" el moderador observa los usuarios aprobados para dicha entidad:

![](_page_11_Picture_64.jpeg)

El nuevo usuario colaborador, recibe en su correo de mail la contraseña provisoria:

![](_page_11_Figure_4.jpeg)

![](_page_12_Picture_0.jpeg)

El usuario colaborador deberá ingresar alsitio, ingresar su "nombre de usuario" y la contraseña provisoria, que fueron enviadas por email.

![](_page_12_Picture_59.jpeg)

El sistema solicita generar una contraseña definitiva:

![](_page_12_Picture_60.jpeg)

El usuario colaborador va al inicio delsitio e ingresa nuevamente su "nombre de usuario" y su contraseña definitiva.

Como último paso, el sistema solicita un doble factor de ingreso, a través de la aplicación Google Authenticator:

![](_page_12_Picture_61.jpeg)

![](_page_13_Picture_0.jpeg)

# Al ingresar el sistema solicita aceptar los términos y condiciones:

![](_page_13_Picture_12.jpeg)

![](_page_14_Picture_0.jpeg)

### **3.2.2** Acciones del usuario colaborador

El perfil Colaborador puede realizar la siguiente acción del sistema: Solamente para su Entidad.

• Contratos: Puede consultar, dar de alta, modificar y dar de baja contratos solamente para su entidad.

### 3.3 Resetear Password

Acceder a la opción del menú "Mis Usuarios"

Seleccionar el usuario a modificar y realizar click en los 3 puntos, de las opciones disponibles se debe hacer click en "Resetear Password"

![](_page_14_Picture_98.jpeg)

![](_page_14_Picture_8.jpeg)

Al seleccionar la opción "Continuar" el sistema envia un email al usuario "colaborador" con la nueva contraseña "provisoria" para acceder al sistema.

![](_page_15_Picture_0.jpeg)

### 3.4 Resetear QR

Acceder a la opción del menú "Mis Usuarios".

Seleccionar el usuario a modificar y realizar click en los 3 puntos, de las opciones disponibles se debe hacer click en "Reseteo QR"

![](_page_15_Picture_62.jpeg)

![](_page_15_Picture_63.jpeg)

Al realizar click en continuar, el sistema permitirá visualizar un QR para asociar la cuenta de email del usuario colaborador con la aplicación "Google Authenticator", la próxima vez que el usuario "colaborador" ingrese sus credenciales.

Esta acción es importante porque se le va a permitir a un usuario volver a asociar su cuenta de email con la aplicación "Google Authenticator".

![](_page_15_Picture_8.jpeg)

![](_page_16_Picture_0.jpeg)

### 3.5 Baja de Usuarios

### **3.5.1** Pasos para ejecutar la Baja Usuario Colaborador

Acceder a la opción del menú "Usuarios.

Para dar de baja un usuario seleccionar la acción "Dar de Baja" en las opciones del registro seleccionado.

![](_page_16_Picture_99.jpeg)

El sistema va a solicitar que se confirme la acción a realizar.

![](_page_16_Picture_7.jpeg)

Se acepta la acción de baja, realizando un clic en el botón "Continuar".

El sistema registra la baja con éxito y actualizar el estado del usuario a dado de baja, bloqueando la acción de Loguin de dicho usuario.

![](_page_16_Picture_100.jpeg)

![](_page_17_Picture_0.jpeg)

### 3.6 Reestablecer Contraseña

Acción disponible para todos los usuarios y perfiles con acceso al sistema:

Desde la página principal selección la opción ¿Olvidaste tu contraseña?

![](_page_17_Picture_93.jpeg)

Luego el sistema mostrara la siguiente pantalla:

![](_page_17_Picture_94.jpeg)

Se solicita que ingrese el mail correspondiente al usuario existente y luego realizar un clic en al botón llamado "Recuperar clave".

![](_page_18_Picture_0.jpeg)

El sistema enviara al correo de mail ingresado, la contraseña provisoria:

![](_page_18_Picture_53.jpeg)

Luego se deberá ingresar nuevamente al sitio e ingresar el usuario y la contraseña provisoria recibida: **Seleccionar la misma (sin espacios en blanco, para que la misma sea reconocida por el sistema)**

![](_page_19_Picture_0.jpeg)

### 3.7 Recordar Usuario

Desde la página principal selección la opción ¿Olvidaste tu usuario?

![](_page_19_Picture_59.jpeg)

Se solicita que ingrese el mail correspondiente al usuario existente y luego realizar un clic en al botón llamado "Recuperar usuario".

![](_page_20_Picture_0.jpeg)

El sistema muestra la siguiente página, con la finalidad de asignar una nueva contraseña: Se pido copiar la contraseña provisoria (sin espacios en blanco) e ingresar una nueva contraseña y luego hacer clic en el botón "Aceptar".

![](_page_20_Picture_104.jpeg)

Luego el sistema muestra la siguiente pantalla con el objetivo de ir al inicio y que el usuario pueda loguearse con el usuario y la nueva contraseña:

**OMAE** 

Español I English

# Bienvenido al registro de contrato derivados OTC

M.A.E. - Mercado Abierto Electrónico S.A. - es el mercado electrónico de<br>títulos valores y de negociación de moneda extranjera mas importante de<br>la Argentina. El mismo, esta basado en una plataforma electrónica<br>modular a p

¡Listo! Ya creaste tu nueva contraseña

Tu nueva contraseña ha sido creada satisfactoriamente, desde ahora puedes iniciar<br>sesión y acceder a todos nuestros servicios.

Ir al inicio

Activar Windows

![](_page_21_Picture_0.jpeg)

# Español | English

# **OMAE**

@ 1997-2020 Mercado Abierto Electrónico S.A.

# Bienvenido al registro de contrato derivados OTC

M.A.E. - Mercado Abierto Electrónico S.A. - es el mercado electrónico de<br>títulos valores y de negociación de moneda extranjera mas importante de<br>la Argentina. El mismo, esta basado en una plataforma electrónica<br>modular a p

![](_page_21_Picture_25.jpeg)

![](_page_21_Picture_6.jpeg)

![](_page_22_Picture_0.jpeg)

# **4.** ADMINISTRACION DE CONTRATOS

### 4.1 Alta de Contratos

El usuario debe seleccionar la opción del sistema llamada Contratos -> Alta:

![](_page_22_Picture_64.jpeg)

La información del informante se carga de manera automática, y no es editable. Se selecciona el botón llamado "Siguiente"

Se debe seleccionar a la entidad contraparte, puede ser una Entidad MAE, que la debe seleccionar en el combo de "Entidades MAE" o una entidad hija que la debe seleccionar en "Mis Entidades".

![](_page_22_Picture_65.jpeg)

![](_page_23_Picture_0.jpeg)

### Una vez seleccionada la contraparte, se visualizan los datos filiatorios.

![](_page_23_Picture_40.jpeg)

El sistema guarda la información ingresada y habilita el siguiente punto a completar llamado "Operación", se completan los campos obligatorios (recuadro en verde) y se selecciona el botón llamado "Siguiente":

![](_page_23_Picture_41.jpeg)

![](_page_24_Picture_0.jpeg)

El sistema guarda los datos ingresados, habilita la siguiente acción llamada "Liquidación", se completa la información requerida. Luego seleccionar el botón llamado "Siguiente":

![](_page_24_Picture_45.jpeg)

El sistema almacena la información ingresada, y habilita la acción llamada "Confirmación", donde se realiza un clic en el check llamado "Términos y condiciones" y se selecciona el botón llamado "Confirmar":

![](_page_24_Picture_46.jpeg)

![](_page_25_Picture_0.jpeg)

![](_page_25_Picture_13.jpeg)

El sistema muestra el formulario del contrato, y el usuario informante confirma el ingreso del contrato, seleccionando el botón llamado "Si":

![](_page_26_Picture_0.jpeg)

Dado el contrato dado de alta, el sistema envía de manera automática:

- Mail al informante a modo de notificación del alta del contrato.
- Mail a la contraparte informando el alta del contrato.

![](_page_26_Picture_35.jpeg)

![](_page_27_Picture_0.jpeg)

### 4.2 Alta Masiva de Contratos

El usuario debe seleccionar la opción del sistema llamada Contratos -> Alta masiva:

![](_page_27_Picture_109.jpeg)

En esta opción, el usuario tiene la posibilidad de importar al sistema, a partir de un archivo Excel, hasta 50 contratos.

Para ello, debe seleccionar la opción por la cual se procesará el lote a importar: 1.- Lote Completo: el sistema valida todos los contratos a importar y si existe algún contrato que no cumple con las validaciones, no se importan los contratos del lote en el sistema, informando los contratos con errores.

Si existe algún contrato con error, invalida el lote y no ingresa los contratos al sistema, por más que existan algunos contratos válidos.

2.- Lote Parcial: el sistema valida todos los contratos a importar. Importa al sistema aquellos contratos que cumplan con las validaciones del sistema. Al finalizar el procesamiento informa los contratos con errores.

Si existe algún contrato con error, importa solo los contratos validos del lote.

#### **Descargar Modelo**

Permite obtener un archivo Excel, con un modelo de la estructura del archivo a importar en el sistema.

#### **Descargar Códigos**

Permite obtener un archivo Excel, con los códigos disponibles para generar un contrato. También se puede visualizar las reglas de negocio, de las diferentes combinaciones de tipos de contratos a importar validas.

#### **Descargar Referencias**

Permite un obtener un archivo Excel, donde se puede visualizar las referencias de atributo del contrato a importar, el tipo de dato y el formato esperado.

![](_page_28_Picture_0.jpeg)

### 4.3 Modificación de Contratos

El usuario debe seleccionar la opción Contratos -> Consultas:

![](_page_28_Picture_72.jpeg)

El sistema lista todos los contratos existentes, informando el estado del contrato (alta, modificado, baja).

El usuario puede obtener el contrato a través de los distintos filtros que se presentan en la pantalla.

Al seleccionar el contrato que requiere modificación, seleccionara los tres puntos, que se encuentran a la derecha de la pantalla, y se elige la opción llamada "Editar":

![](_page_28_Picture_73.jpeg)

![](_page_29_Picture_0.jpeg)

El sistema presenta los campos que pueden ser modificados: Importe, Fecha de vencimiento y Fecha de Liquidación.

Se deben aceptar los términos y condiciones.

Luego para guardar los cambios, se deberá seleccionar el botón llamado "Continuar":

![](_page_29_Picture_24.jpeg)

![](_page_30_Picture_0.jpeg)

- El sistema envía un correo de mail al informante a modo informativo sobre la acción realizada.
- El sistema envía un correo de mail a la contraparte informando sobre la modificación del contrato.

![](_page_30_Picture_3.jpeg)

El sistema actualiza el estado de contrato, quedando con el estado "Modificado".

![](_page_30_Picture_76.jpeg)

![](_page_31_Picture_0.jpeg)

### 4.4 Consulta de Contratos

El usuario debe seleccionar la opción de menú llamada Contratos -> Consulta: En el sistema se van a visualizar los contratos a partir del año 2022

![](_page_31_Picture_92.jpeg)

Se selecciona los tres puntitos del lado izquierda de la pantalla, y allí se despliegan las opciones disponibles:

![](_page_31_Picture_93.jpeg)

Detalle:

Se visualiza una nueva pantalla con los detalles del contrato seleccionado.

Editar:

En el caso del que el contrato se encuentre vigente, se permitirá modificar ciertos atributos.

Descargar como PDF:

Permite obtener el detalle del contrato seleccionado en versión PDF.

![](_page_32_Picture_0.jpeg)

![](_page_32_Picture_18.jpeg)

### Baja:

En el caso del que el contrato se encuentre vigente, se permitirá dar de baja el mismo.

![](_page_33_Picture_0.jpeg)

## 4.5 Consulta de Contratos Históricos

El usuario debe seleccionar la opción de menú llamada Contratos -> Históricos: En el sistema se van a visualizar los contratos previos al año 2022

![](_page_33_Picture_126.jpeg)

# 4.6 Baja de Contratos

El usuario debe seleccionar la opción del menú Contratos -> Consulta:

![](_page_33_Picture_127.jpeg)

El sistema lista todos los contratos existentes, en todos los estados que pueda estar, es decir los contratos dados de baja, los vigentes.

Luego al seleccionar el contrato que requiere dar de baja, seleccionara los tres puntos, que se encuentran a la derecha de la pantalla, y se elige la opción llamada "Dar de Baja":

![](_page_33_Picture_128.jpeg)

Al seleccionar la baja de contrato el sistema consulta si la baja se desea efectuar y acepta los términos y condiciones y selecciona la opción llamada "Dar de baja":

![](_page_34_Picture_0.jpeg)

![](_page_34_Picture_61.jpeg)

El sistema va a enviar un correo de mail al informante a modo informativo sobre la acción realizada

El sistema va a enviar un correo de mail a la contraparte informando sobre la baja del contrato.

![](_page_34_Picture_4.jpeg)

El sistema actualiza el estado del contrato, estado "Baja":

![](_page_34_Picture_62.jpeg)

![](_page_35_Picture_0.jpeg)

# **5.** ADMINISTRACION DE ENTIDADES

El sistema permite gestionar entidades, con el fin de persistir los datos filiatorios de entidades con las cuales se van a generar contratos OTC.

La gestión de entidades solo puede ser realizada por el usuario Moderador.

# 5.1 Alta de Entidades

El usuario debe seleccionar la opción del menú Entidades -> Alta de Entidad Se va a visualizar una pantalla en la cual se deberán ingresar los datos de la entidad a ser registrada.

![](_page_35_Picture_65.jpeg)

Al realizar click en el botón "Crear" el sistema validará los datos ingresados y de no suceder inconvenientes se registrará una nueva Entidad.

### 5.2 Consulta de Entidades

El usuario debe seleccionar la opción del menú Entidades -> Mis Entidades

![](_page_35_Picture_66.jpeg)

![](_page_36_Picture_0.jpeg)

# 5.3 Detalle de Entidades

El usuario debe seleccionar la opción del menú Entidades -> Mis Entidades Seleccionar la entidad a visualizar su detalle, realizar click en los 3 puntos y realizar click en la opción "Detalle".

![](_page_36_Picture_26.jpeg)

![](_page_36_Picture_27.jpeg)

![](_page_37_Picture_0.jpeg)

Editar Entidades

El usuario debe seleccionar la opción del menú Entidades -> Mis Entidades

Seleccionar la entidad a visualizar su detalle, realizar click en los 3 puntos y realizar click en la opción "Editar".

![](_page_37_Picture_28.jpeg)

![](_page_37_Picture_29.jpeg)

Al editar los datos necesarios, se debe realizar click en el botón "Editar".

![](_page_38_Picture_0.jpeg)

### 5.4 Eliminar Entidades

El usuario debe seleccionar la opción del menú Entidades -> Mis Entidades Seleccionar la entidad a visualizar su detalle, realizar click en los 3 puntos y realizar click en la opción "Dar de baja".

![](_page_38_Picture_42.jpeg)

Al realizar click en la opción "Dar de baja" el sistema mostrará una ventana de confirmación.

![](_page_38_Picture_43.jpeg)

Para confirmar la baja, se debe realizar click en el botón "Continuar".

Al visualizar las entidades, se va a poder observar el cambio de estado de la entidad dada de baja.

![](_page_38_Picture_44.jpeg)